# 英飞特 CNV-DMXR2 工具

# 用户手册

## 目录

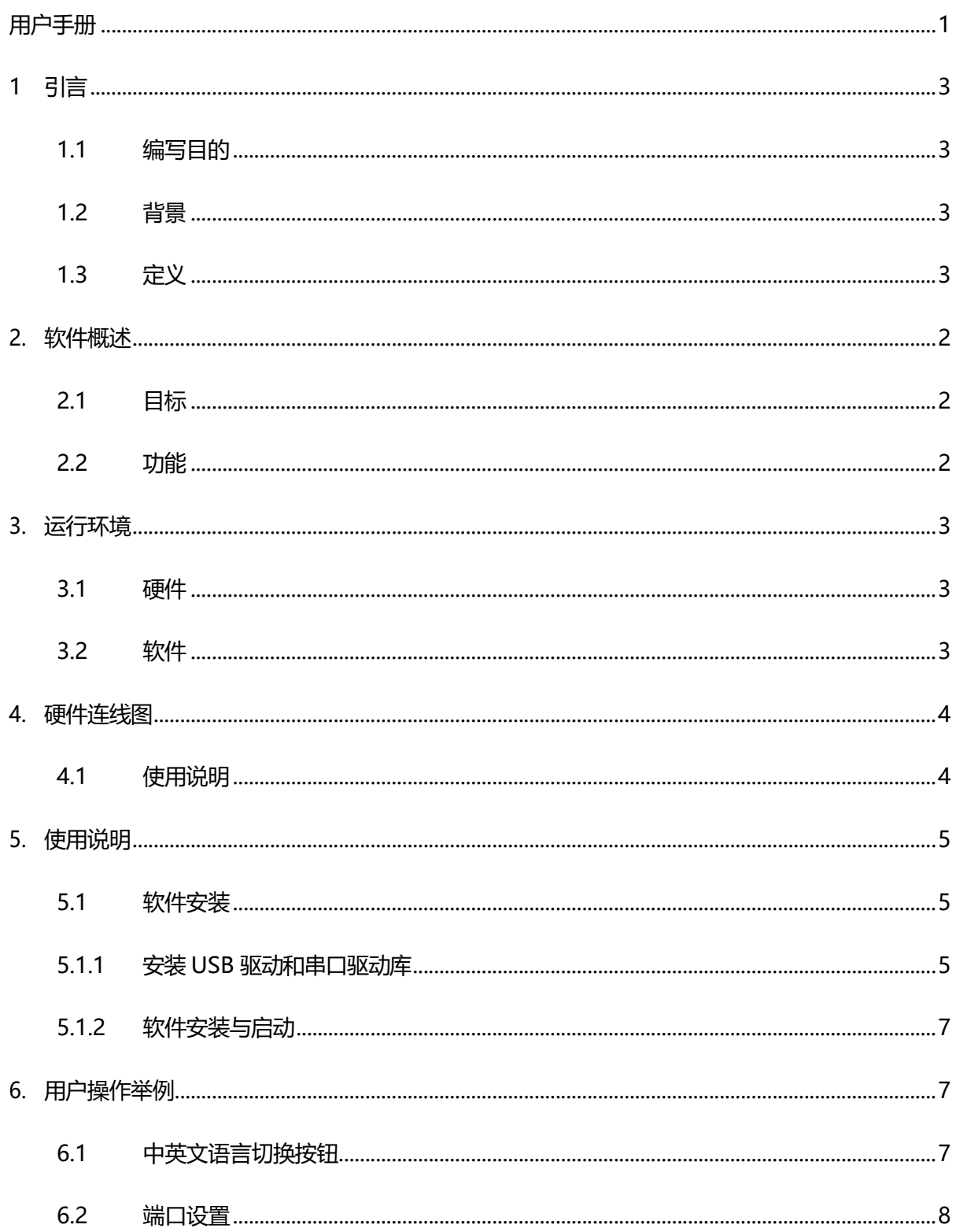

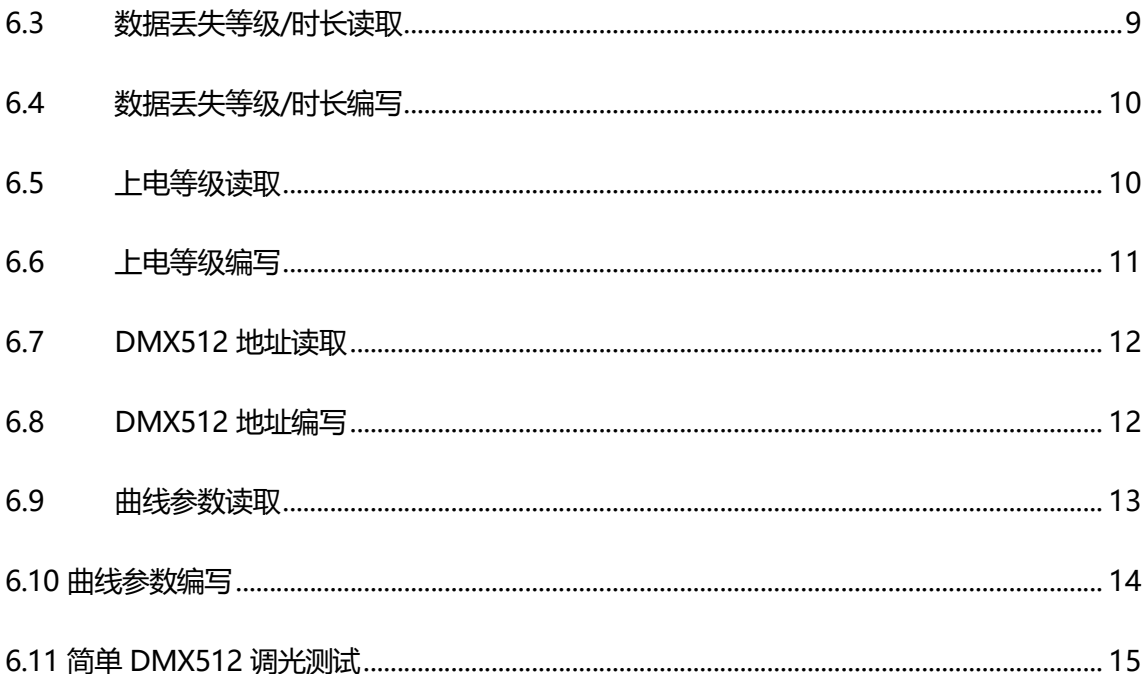

## **1 引言**

#### **1.1 编写目的**

本文档是英飞特 CNV-DMXR2 工具的用户手册,通过该文档读者可以了解该软件的 所有功能以及使用方法。

#### **1.2 背景**

DMX512 协议是由美国舞台灯光协会(USITT)制定的一种标准数字接口控制协议,广泛 应用于数字调光系统。英飞特 CNV-DMXR2 产品用来将 DMX512 信号转换为 0-10V 模 拟信号,并且兼容 RDM 协议(支持双向传输),以满足传统模拟调光系统的升级需求。

本软件为 CNV-DMXR 2产品的配套工具。

## **1.3 定义**

DMX:(Digital Multiple X) **多路数字传输**

DMX512: **512 路数字传输**

RDM: (Remote Device Management) 远程设备管理, DMX512-A 协议的扩展版

本

CNV-DMXR2:**DMX512 信号转换为 0-10V 模拟信号的二代转换器**

# **2. 软件概述**

## **2.1 目标**

使用户能够轻松掌握本软件的安装及使用。

## **2.2 功能**

功能描述:

- 1. 中英文语言切换
- 2. 上电等级的读取与编写
- 3. 数据丢失信息的读取和编写
- 4. DMX512 地址的读取与编写
- 5. 简单 DMX512 调光测试
- 6. 曲线设置

# **3. 运行环境**

### **3.1 硬件**

个人电脑

1GHz 以上处理器(32 位)

512Mb 以上 RAM

20GB 以上可用硬盘空间

UTEK UT890

CNV-DMXR 2模块

## **3.2 软件**

Windows XP、Windows 7 等操作系统, 具备 Microsoft .NET Framework 4.0 环境 或更高版本。

## **4. 硬件连线图**

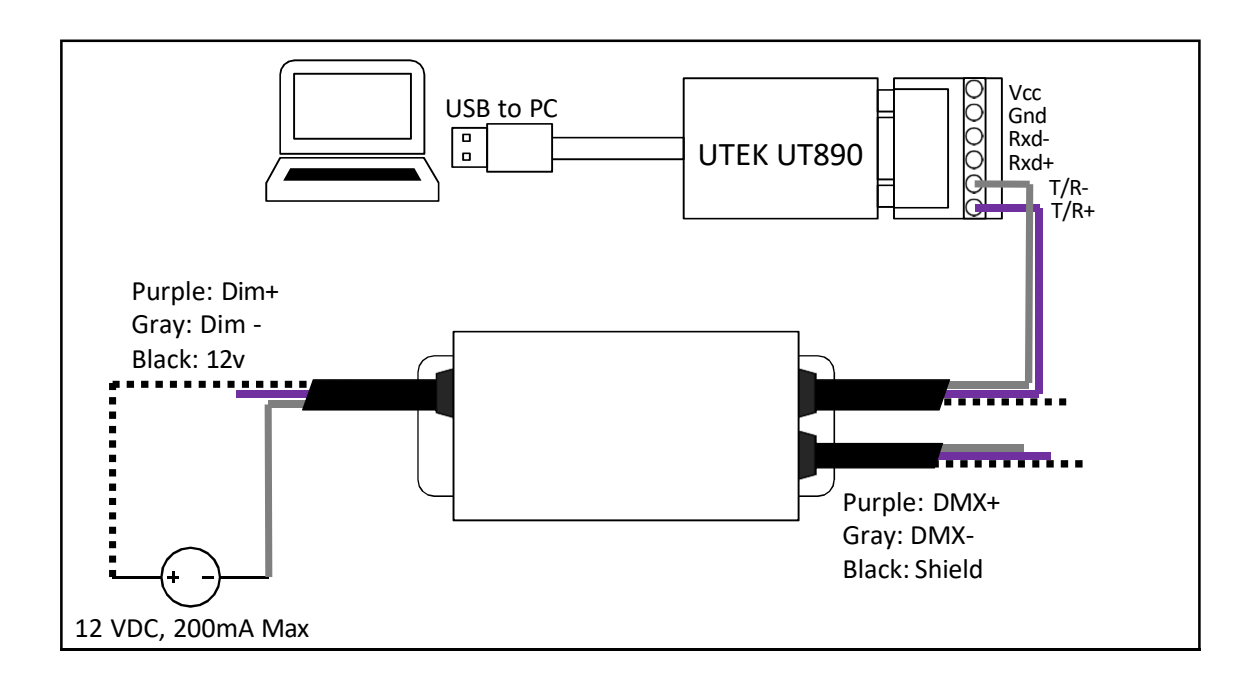

#### **4.1 使用说明**

- 1. 将 CNV-DMXR2 与 UTEK UT890 连接
	- a. CNV-DMXR2 Data+ 连接 UT890 T/R+
	- b. CNV-DMXR2 Data- 连接 UT890 T/R-

\*注意:只有一组 CNV-DMXR2 的 DMX 引线需要连接到 UT890。且可以使用任意

一组连接。

- c. Dim-连接 DC 源的 12VDC-或者英飞特驱动器的 12VDC-
- d. Vaux 连接 DC 源的 12VDC+ 或者英飞特驱动器的 12VDC-
- e. 注意:CNV-DMXR2 消耗电流大小不会超过 200mA
- 2. 打开 CNV-DMXR2 软件

## **5. 使用说明**

## **5.1 软件安装**

#### **5.1.1 安装 USB 驱动和串口驱动库**

如图:

- 1.解压缩文件 USB\_MCom.rar
- 2.解压后,运行 USB\_MCom.exe
- 3. 进入安装界面,点击下一步后,再点击完成

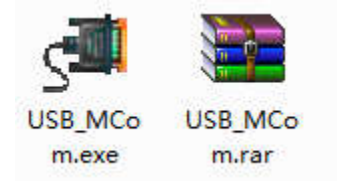

**图 4.4.1.1 USB 驱动安装包**

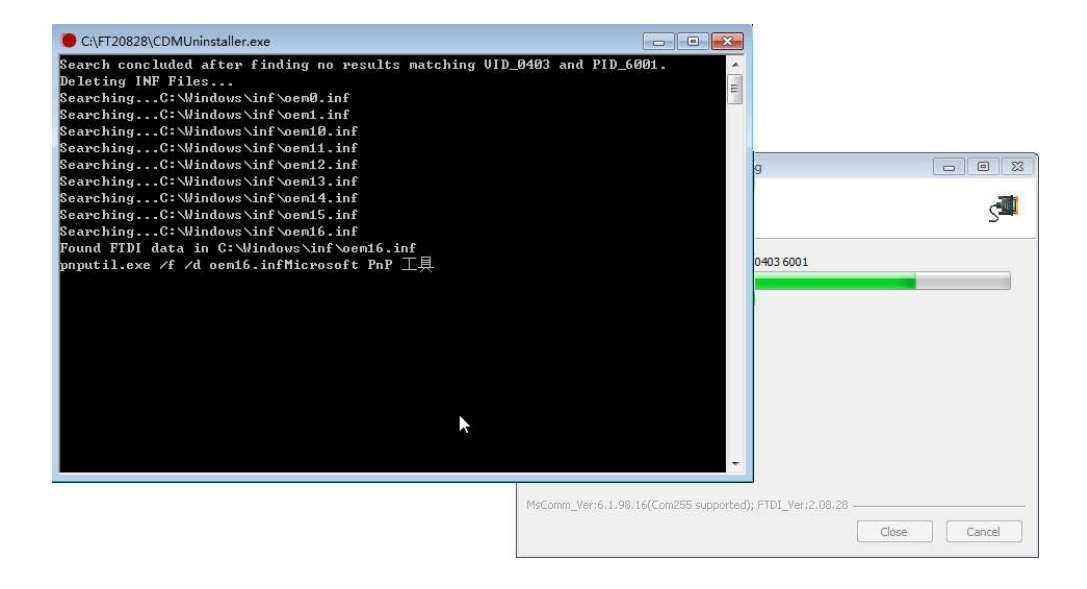

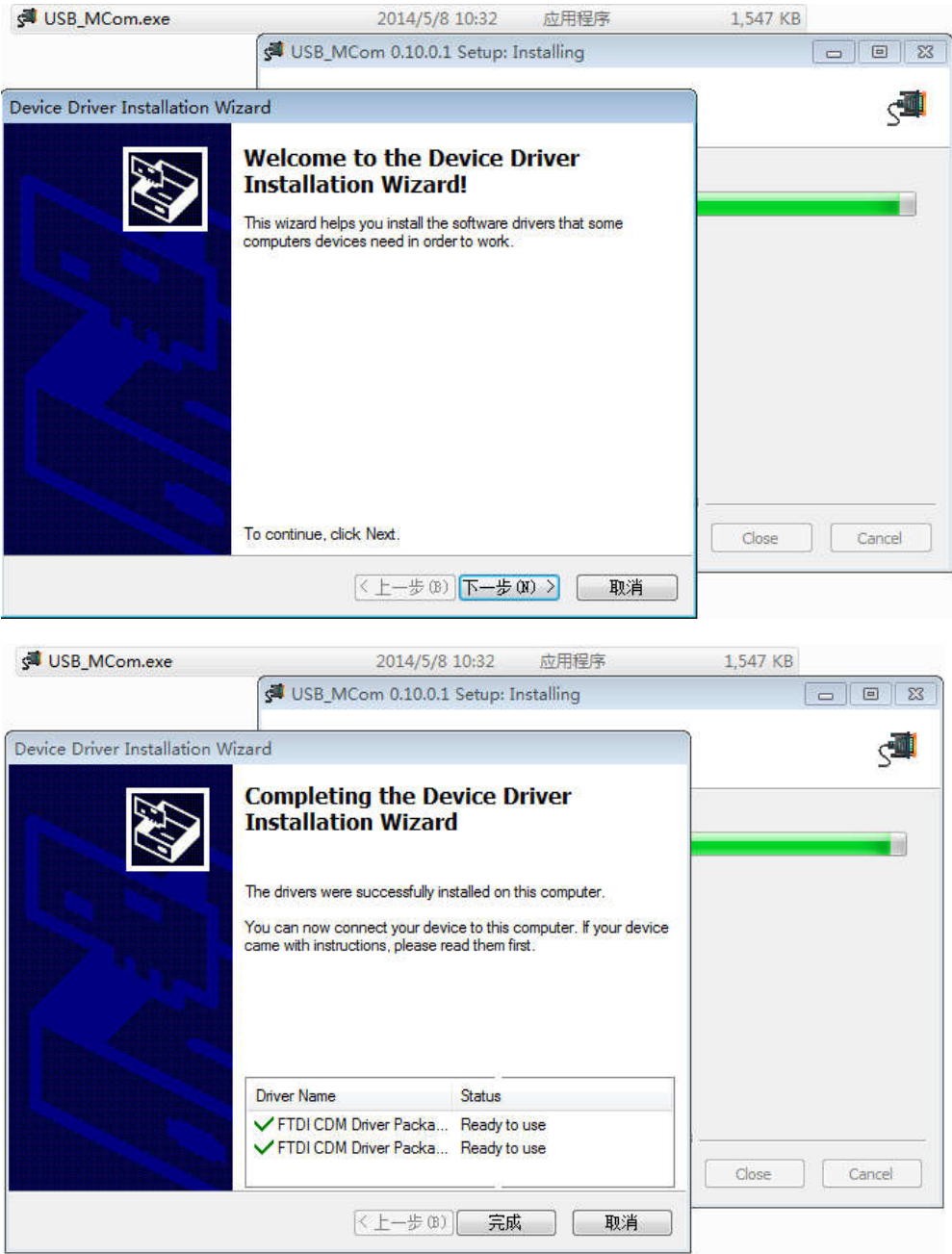

## **5.1.2 软件安装与启动**

1. 软件本身无需安装,双击打开即可启动。

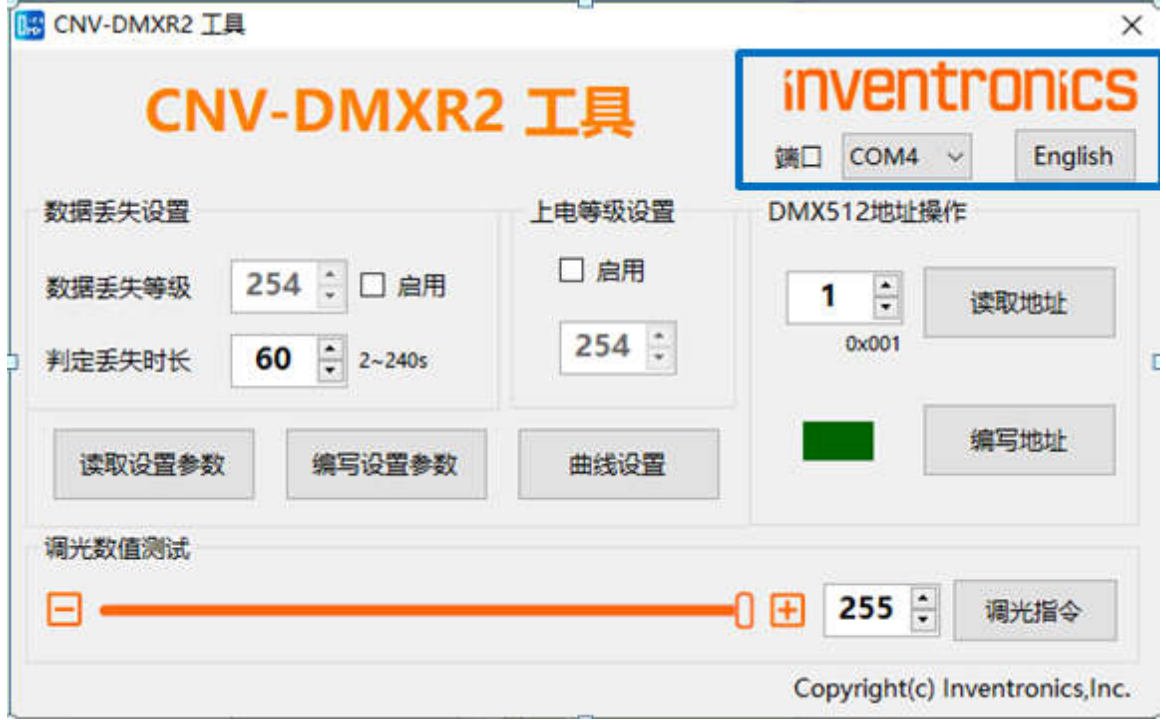

2. 如 PC 中无Microsoft .NET Framework 4.0 环境, 则先进行该环境的安装, 安装 完成之后,即可打开本工具。下载路径:

https://www.microsoft.com/zh-cn/download/details.aspx?id=17718

# **6. 用户操作举例**

## **6.1 中英文语言切换按钮**

软件默认语言界面与电脑上的区域语言相同,如果区域语言是中文,启动的是英文界面,中 文,则启动的是中文界面。

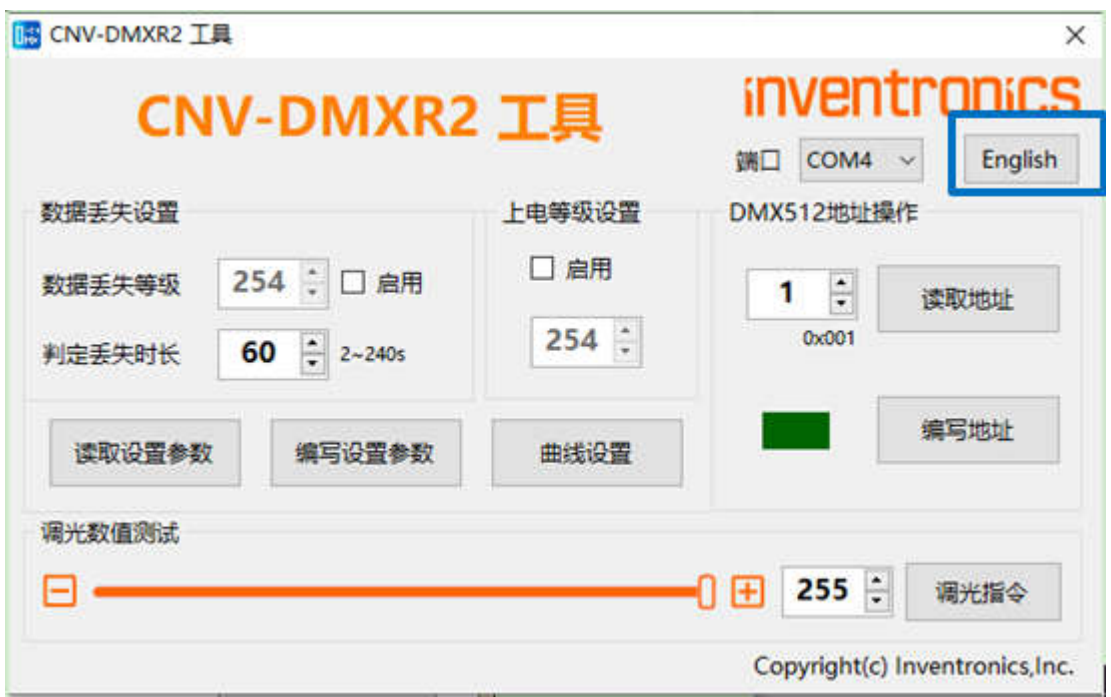

## **6.2 端口设置**

连接好配套的编程器之后,默认会出现编程器对应的端口 COMx (x 是数字), 若连接 了多个 USB 串口设备,读取与修改参数之前请选择正确的串口名称。

若没有找到相应的串口设备,请确保硬件连接无误之后,再点击 Port(端口)刷新串 口,查找相应的串口设备。

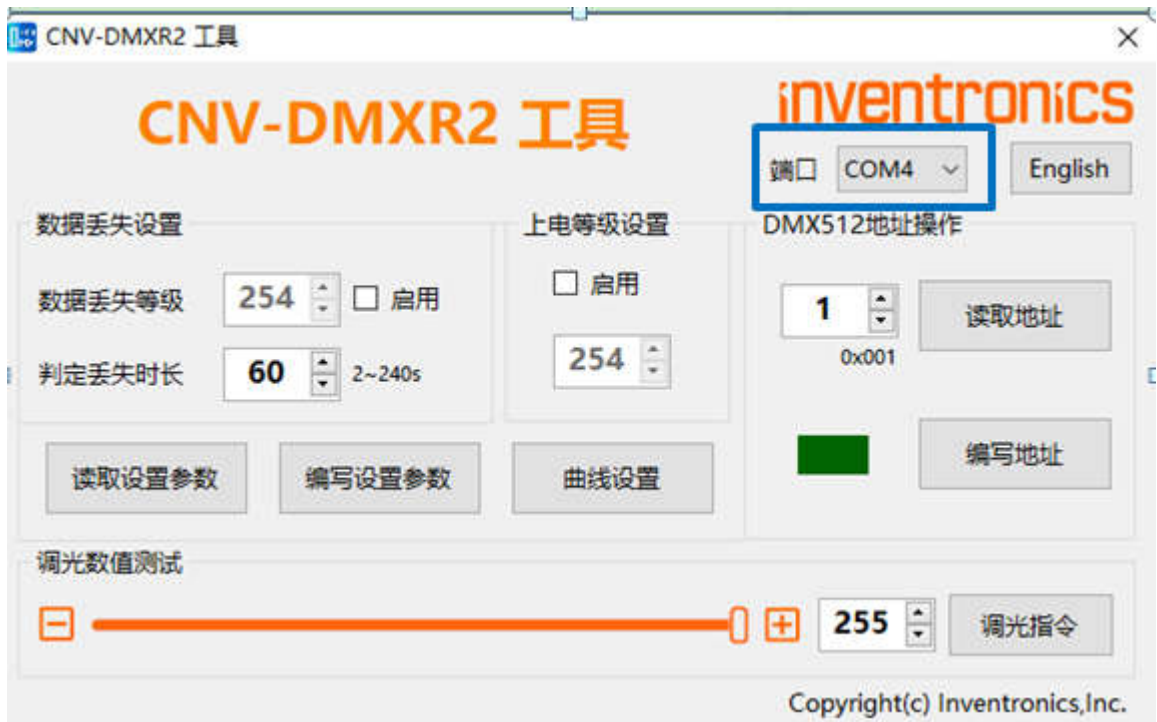

## **6.3 数据丢失等级/时长读取**

- 1、点击 Read Settings (读取设置参数)按钮;
- 2、根据 CNV-DMXR2 产品的实际数据丢失等级/时长,显示到界面;
- 3、读取成功则显示深绿色,否则显示深红色。

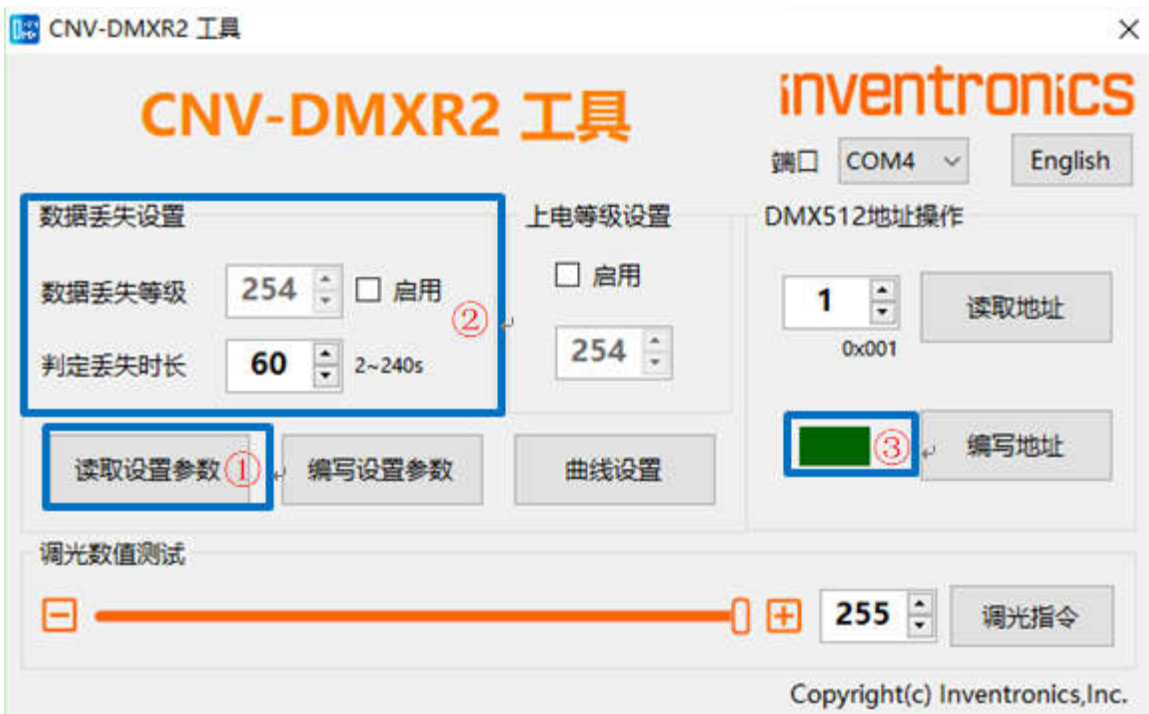

## **6.4 数据丢失等级/时长编写**

- 1、根据需要填写正确的数据丢失等级/时长;
- 2、根据 Write Settings (编写设置参数)按钮;
- 3、编写成功则显示深绿色,否则显示深红色。

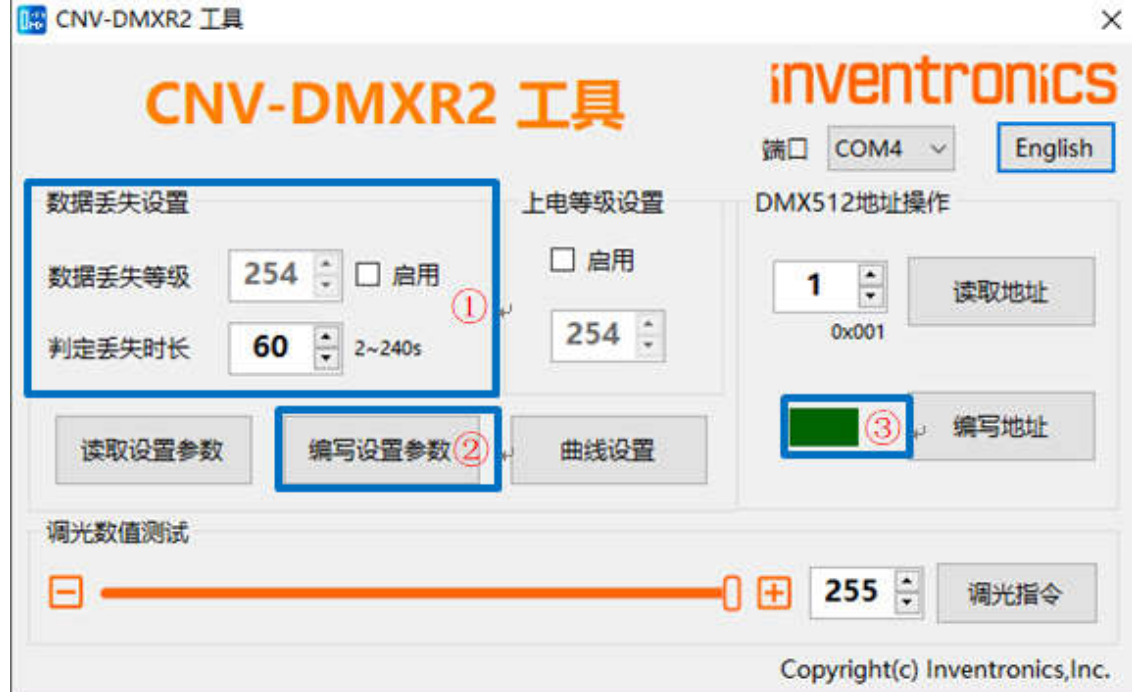

### **6.5 上电等级读取**

- 1、点击 Read Settings (读取设置参数)按钮;
- 2、根据 CNV-DMXR 2产品的实际上电等级,显示到界面;
- 3、读取成功则显示深绿色,否则显示深红色。

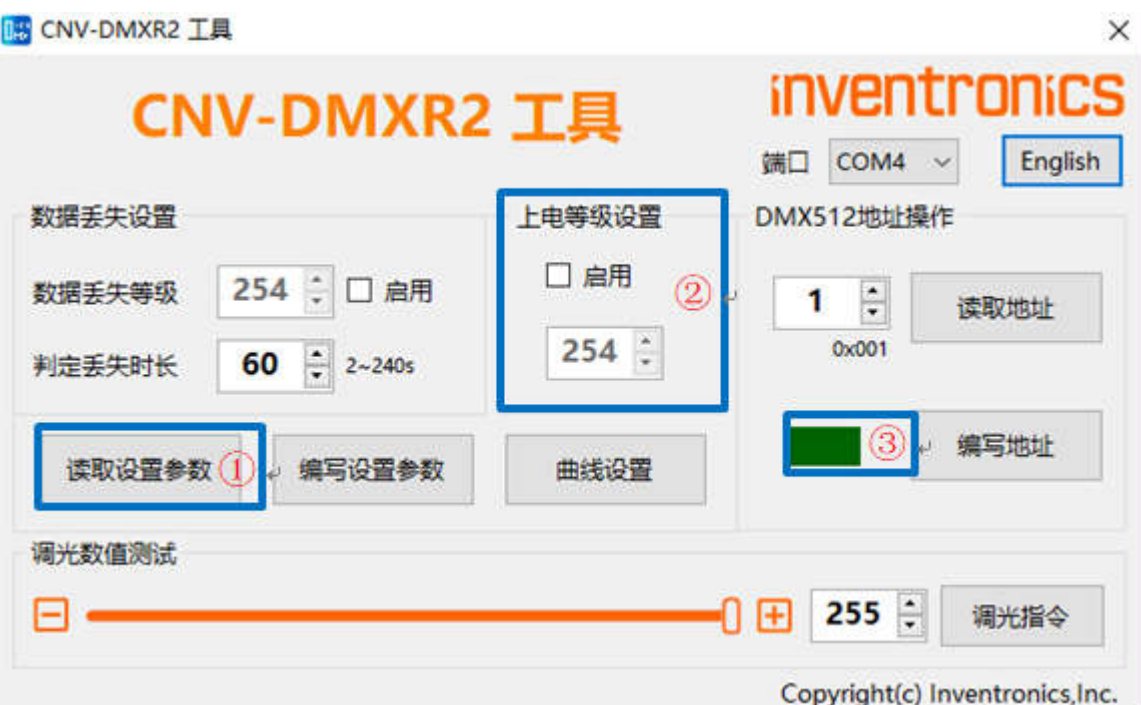

## **6.6 上电等级编写**

- 1、根据需要填写正确的上电等级;
- 2、点击Write Settings (编写设置参数)按钮;
- 3、编写成功则显示深绿色,否则显示深红色。

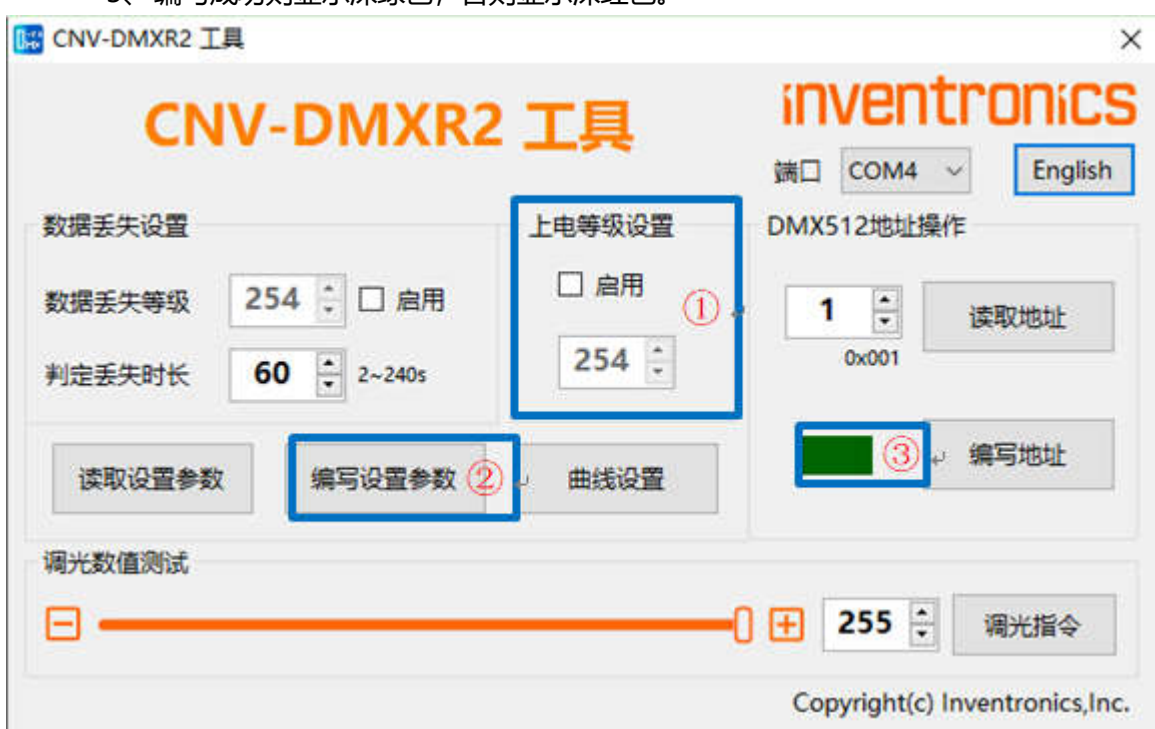

### **6.7 DMX512 地址读取**

- 1、点击 Read Address (读取地址)按钮;
- 2、根据 CNV-DMXR2 产品的实际地址显示;
- 3、读取成功则显示深绿色,否则显示深红色。

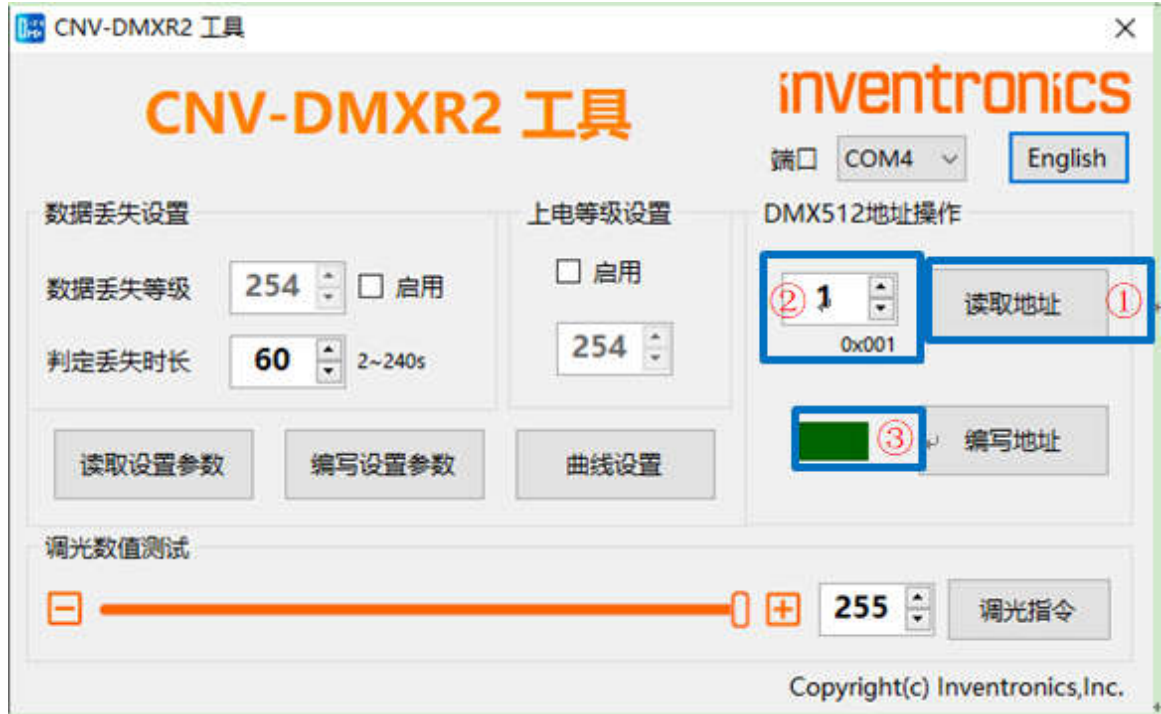

#### **6.8 DMX512 地址编写**

- 1、根据需要选择正确的 DMX512 地址;
- 2、点击 Write Address (编写地址)按钮;
- 3、编写成功则显示深绿色,否则显示深红色。

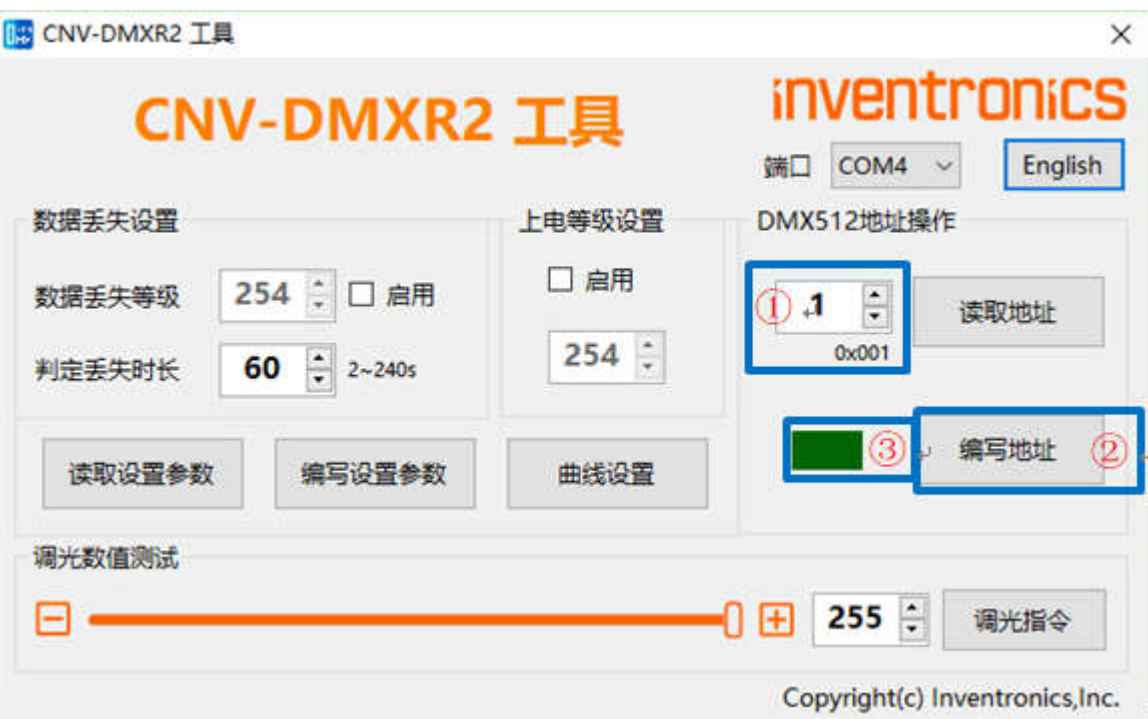

### **6.9 曲线参数读取**

- 1、点击Curve Setting(曲线设置)按钮;
- 2、点击 Read Settings (读取设置参数) ;
- 3、根据产品的实际曲线参数显示;
- 4、读取成功则显示深绿色,否则显示深红色。

曲线参数包含调光曲线、输出范围、调光范围以及物理最小值读取。

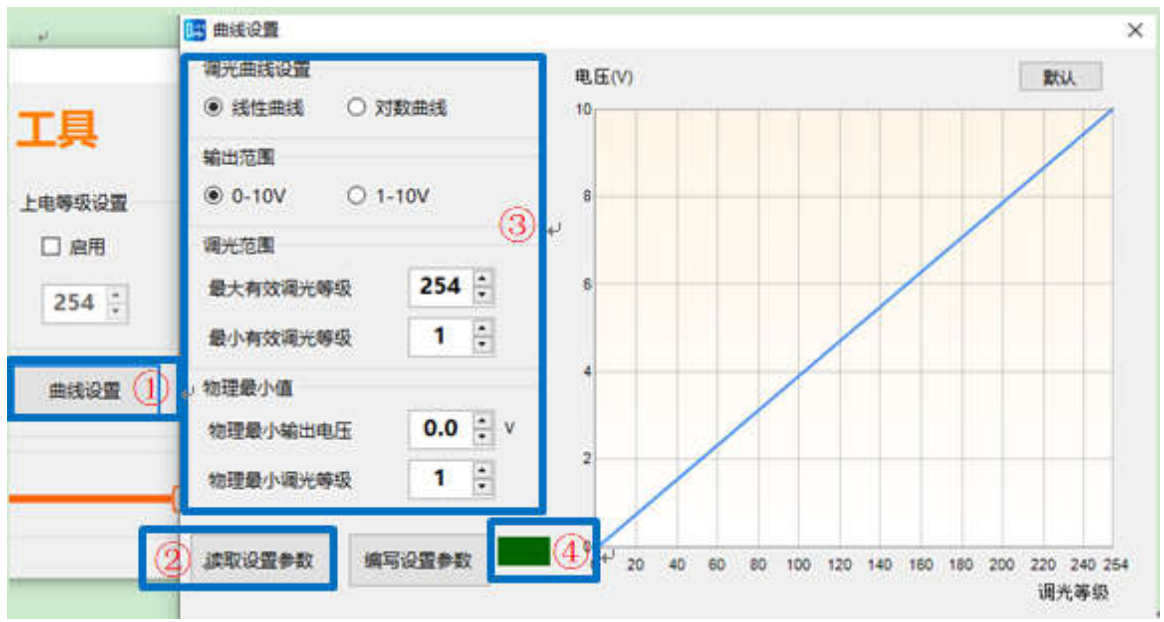

#### **6.10 曲线参数编写**

- 1、点击Curve Setting(曲线设置)按钮;
- 2、根据需要填入正确的曲线参数;
- 3、点击 Write Settings (编写设置参数);
- 4. 编写成功则显示深绿色,否则显示深红色。

曲线参数设置包含调光曲线、输出范围、调光范围以及物理最小值。

点击按钮Default(默认)恢复成产品默认参数。

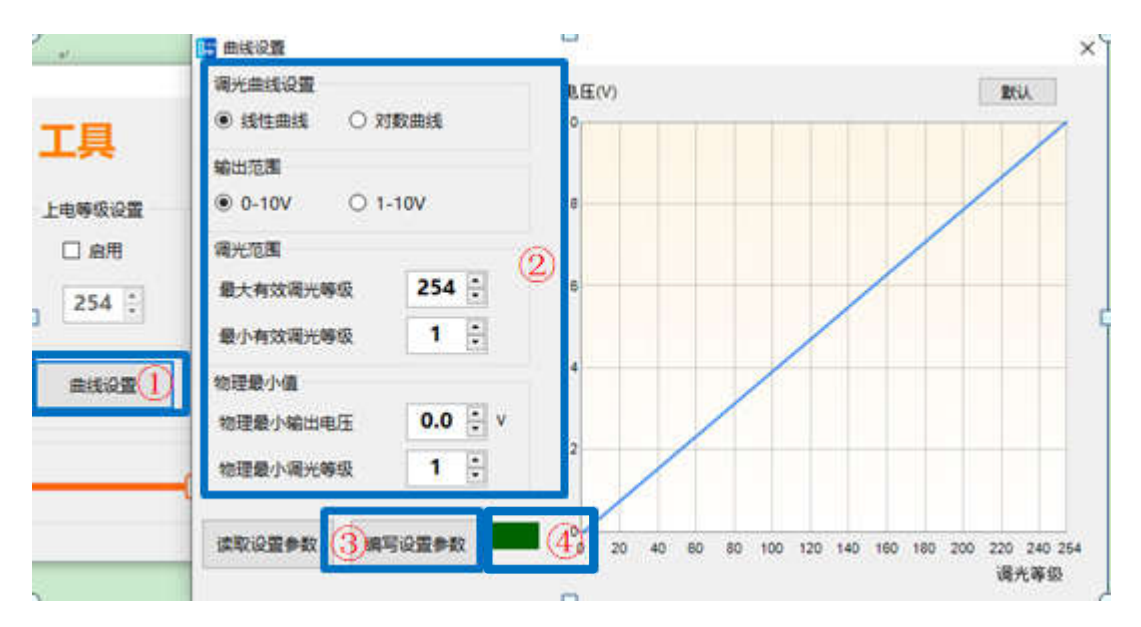

#### **6.11 简单 DMX512 调光测试**

- 1、选定需要调光的数据通道地址;
- 2、选择该通道对应的调光等级值;
- 3、点击 Dimming(调光指令)按钮;
- 4、发送成功则显示深绿色,否则显示深红色。

备注 1: 调光指令发送的为 512 路调光数据, 选定的数据通道(方框①内)的调光值为界

面设置的调光等级值,其余通道(大于或小于选定的数据通道)的调光等级则全为 0。

备注 2: 对于新连接的 CNV-DMXR 2产品, 如果不能明确该设备的 DMX512 地址,

建议先进行 6.7 DMX512 地址读取 的操作,再进行调光

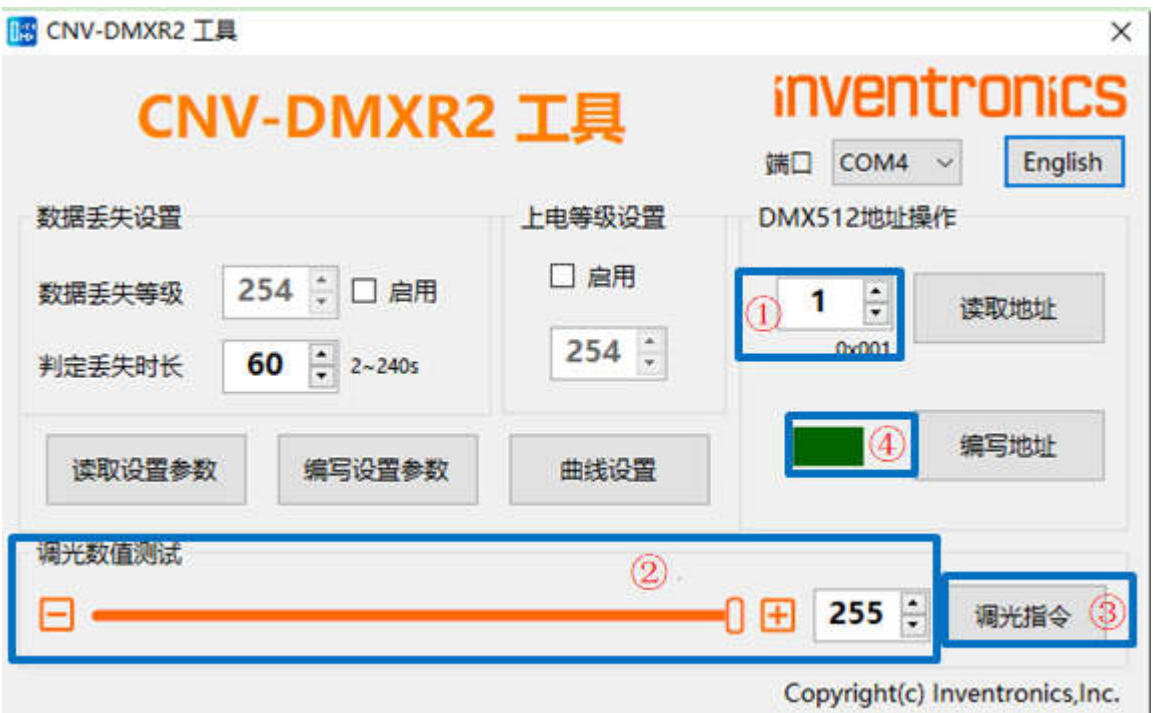